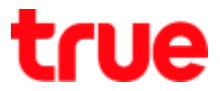

# **How to fix problem D-Link DIR-842 to use True DDNS with CCTV (in case main Router is Bridge Mode)**

- 1. Check IP Address and Port of CCTV for setting Port forwarding at Router
	- 1.1. Check the settings at DVR that used to record from all cameras in house (example: Watashi CCTV)
		- Type IP Address of DVR at the Browser ex: 192.168.1.108 then press Enter
		- A Login page to enter DVR's username and password and press login

If do not know IP Address, username and password of DVR, ask the technician who installed DVR

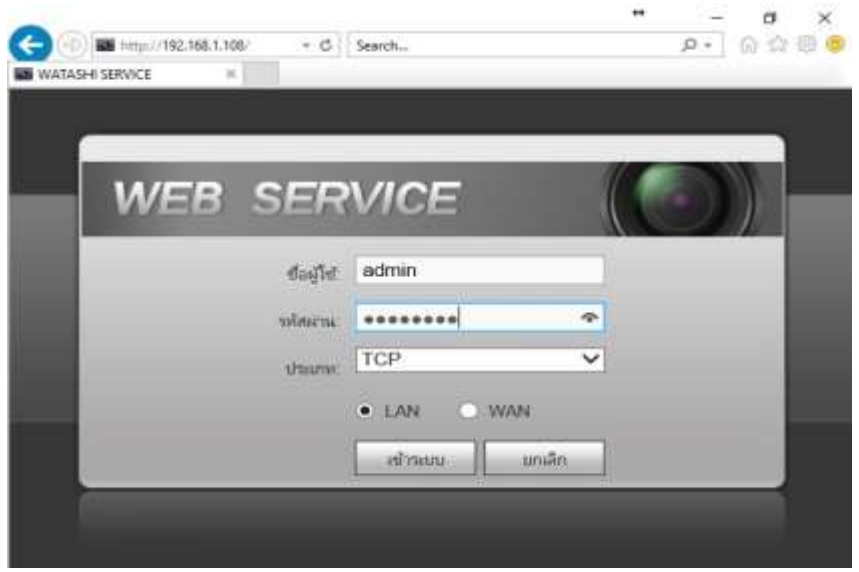

1.2. To check IP Address , select **Setting > Network > TCP/IP**: DVR IP Address is **192.168.1.108**

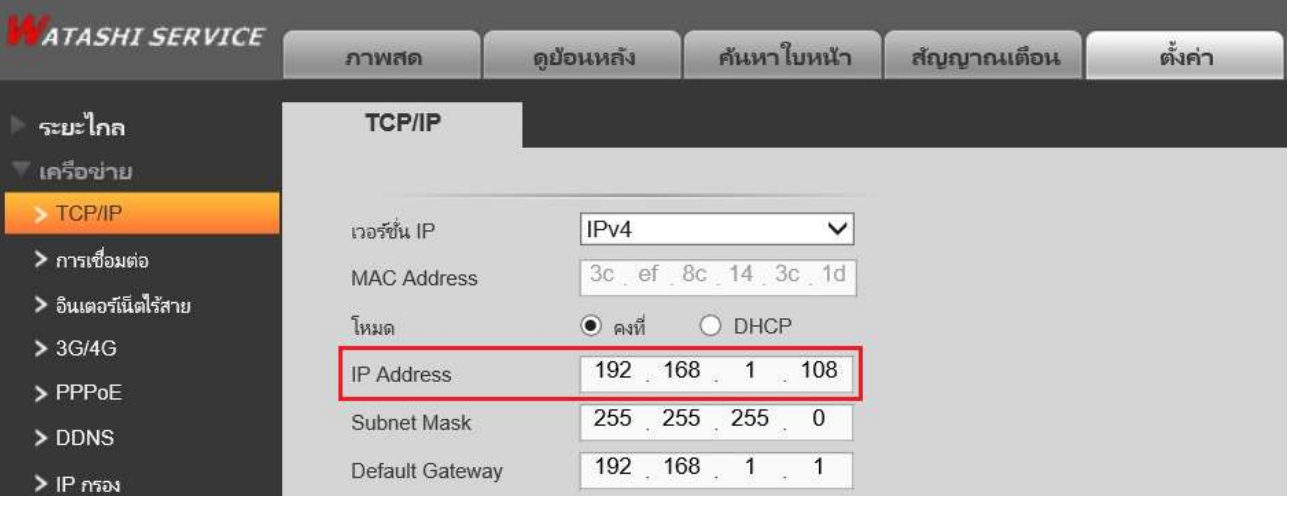

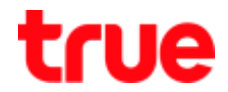

1.3. To check **Port, select Setting > Network > Connection** : most used Port is

- **•** TCP Port : 37777 (Port for watching camera via Application on Smart Phone)
- HTTP Port : 81 (Port for watching camera through Web Browser)

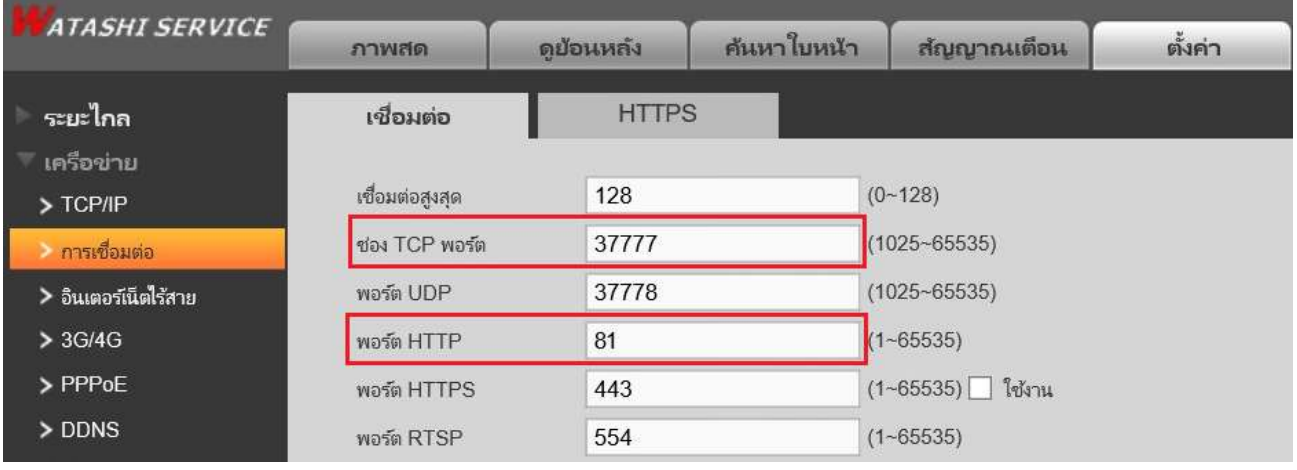

- 2. Go to **True DDNS web** to set up
	- 2.1. Type <https://trueddns.com/login> at Web Browser then press **Enter >** Login by

registered username and password and press **login**

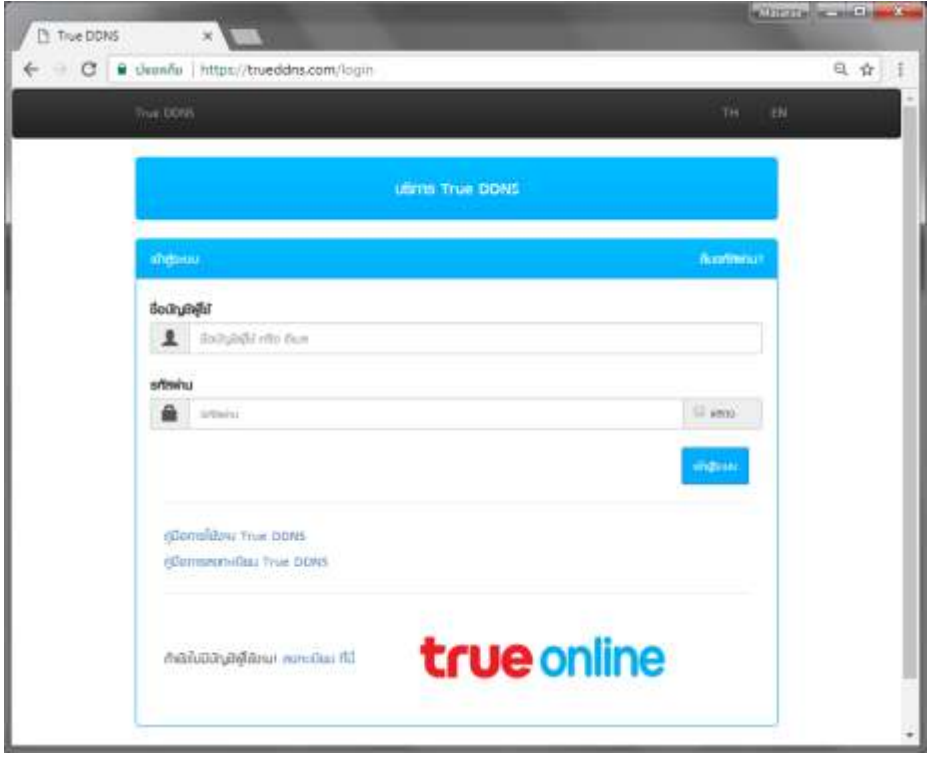

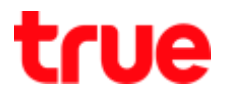

#### 2.1. Select **Service Management**

- Pairing Port to be align with DVR
- Port 11000 : enter TCP to be the same as TCP Port of DVR , click behind button to turn it ON
- Port 11001 : enter HTTP to be the same as HTTP Port of DVR , click behind button to turn it ON
- Press **Confirm**

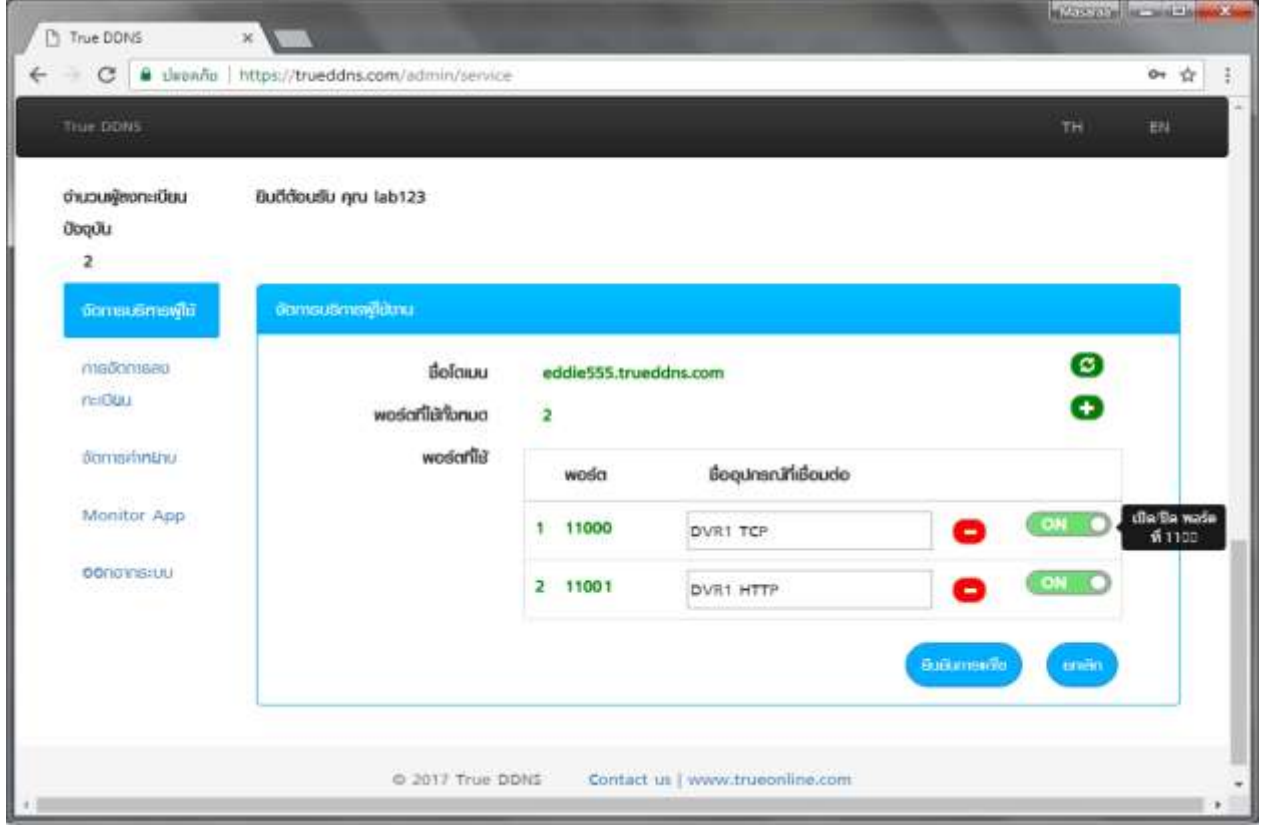

3. Enter Port numbers obtained from True DDNS to replace old port numbers of DVR >

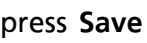

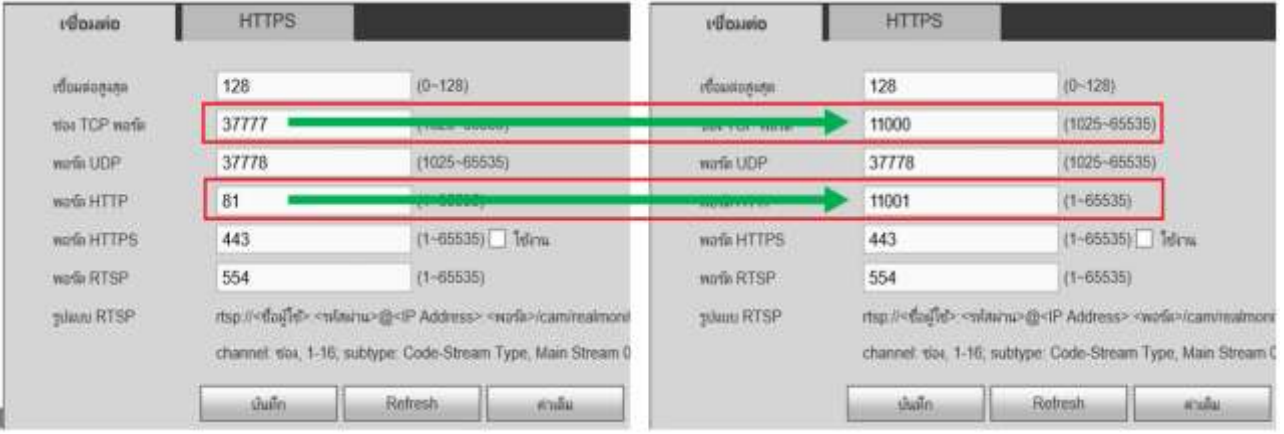

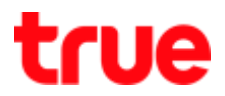

#### 4. Set up **Port Forwarding at Router**

#### 4.1. type **192.168.0.1** > Password = leave it blank > press **Log In**

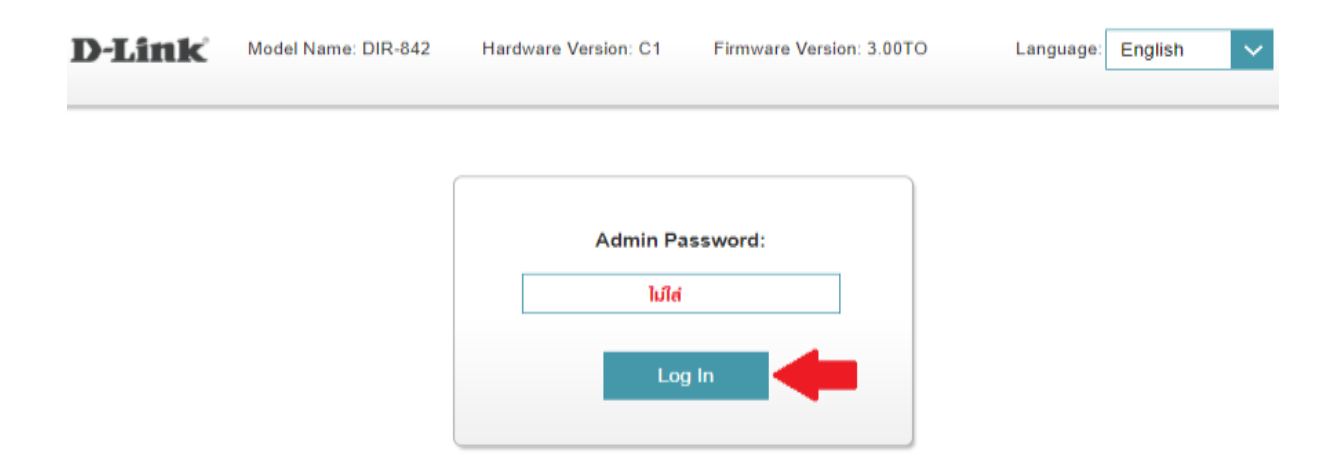

#### 4.2. **Features** > **Port Forwarding**

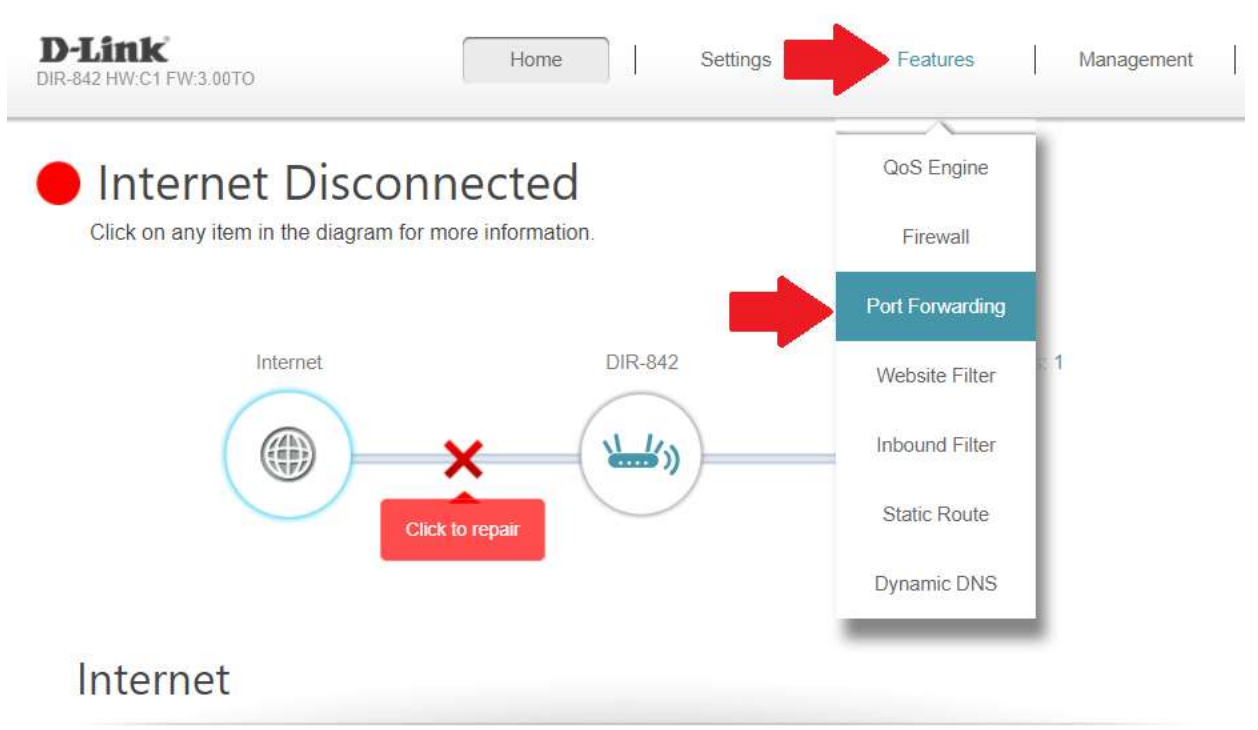

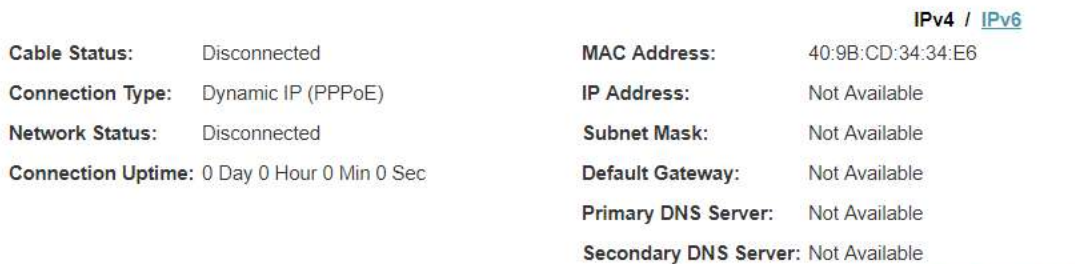

Go to settings  $\left( \rightarrow \right)$ 

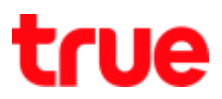

#### 4.3. Select **Virtual Server** > **Add Rule**

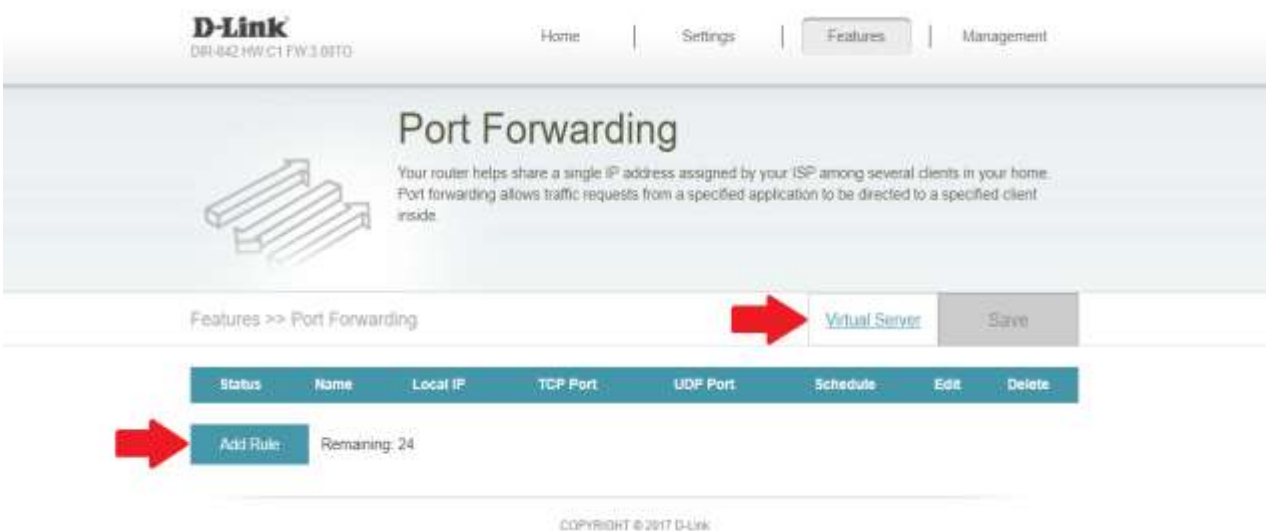

#### 4.4. Set up as follows:

- Name : enter name as desired ex. TCP
- Local IP : enter IP Address of device to Forward Port
- Protocol : select Both
- External Port : enter Port numbers obtained from True DDNS ex. 11000
- Internal Port : enter Port numbers set at CCTV ex. 11000
- **•** Schedule : select Always Enable
- Press Apply

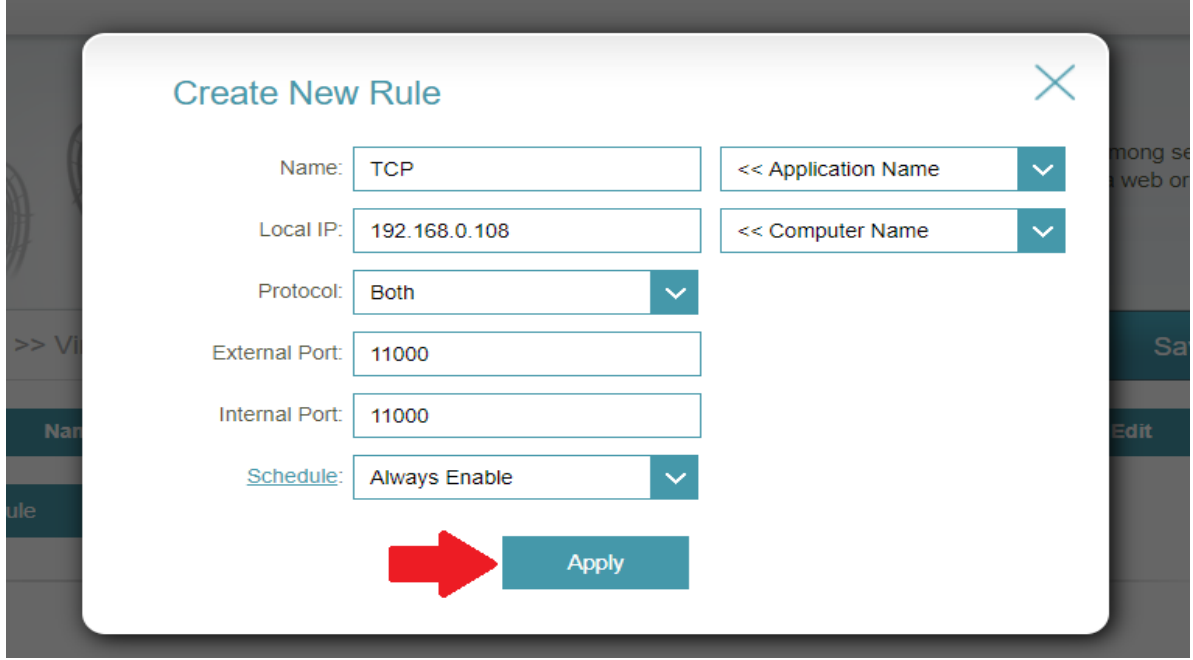

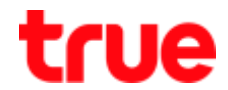

#### 4.5. After pressing Apply, information will be shown in table, press **Add Rule**

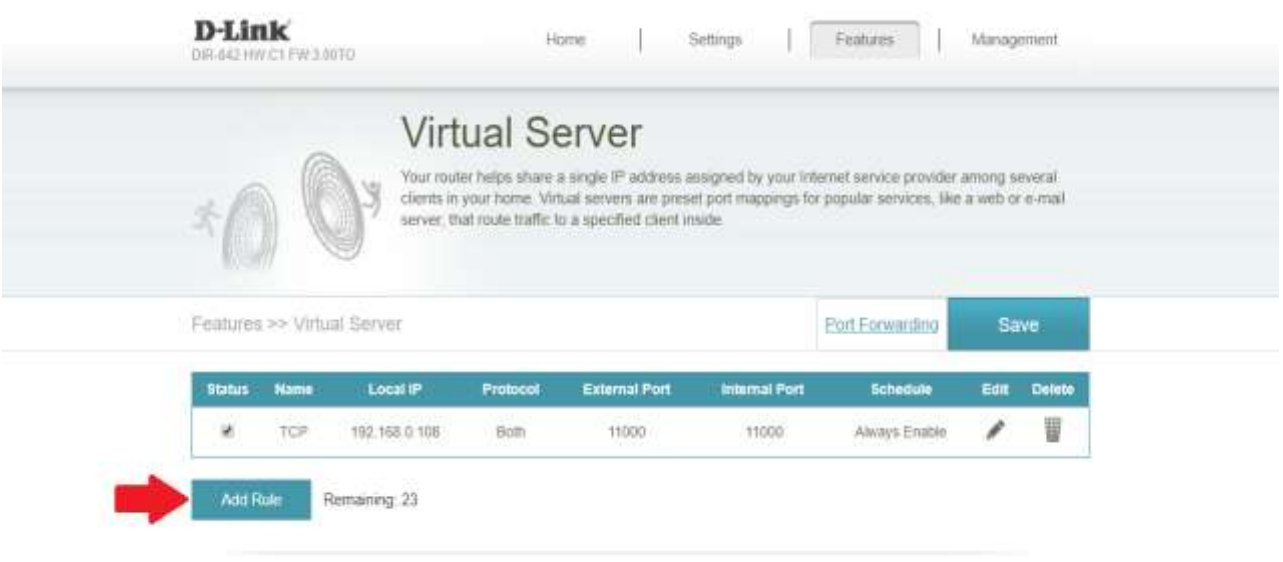

COPYRIGHT @ 2017 D-Link

#### 4.6. Set up **HTTP port**

- Name : enter name as desired ex. HTTP
- Local IP : enter IP Address of device to Forward Port
- Protocol : select Both
- External Port : enter Port numbers obtained from True DDNS ex.11001
- Internal Port : enter Port numbers set at CCTV ex. 11001
- **•** Schedule : select Always Enable
- press Apply

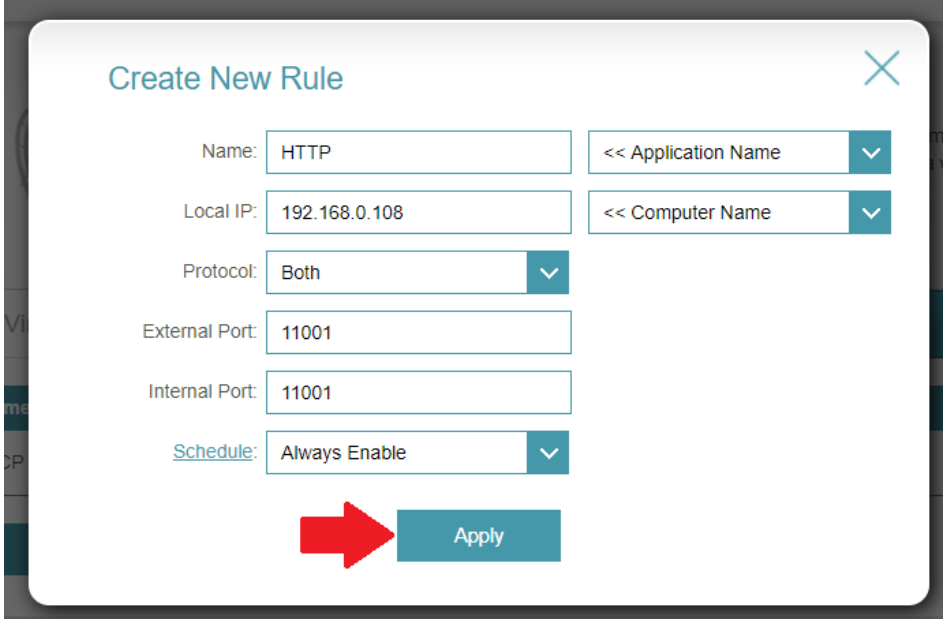

# true

#### 4.7. Press **Save**

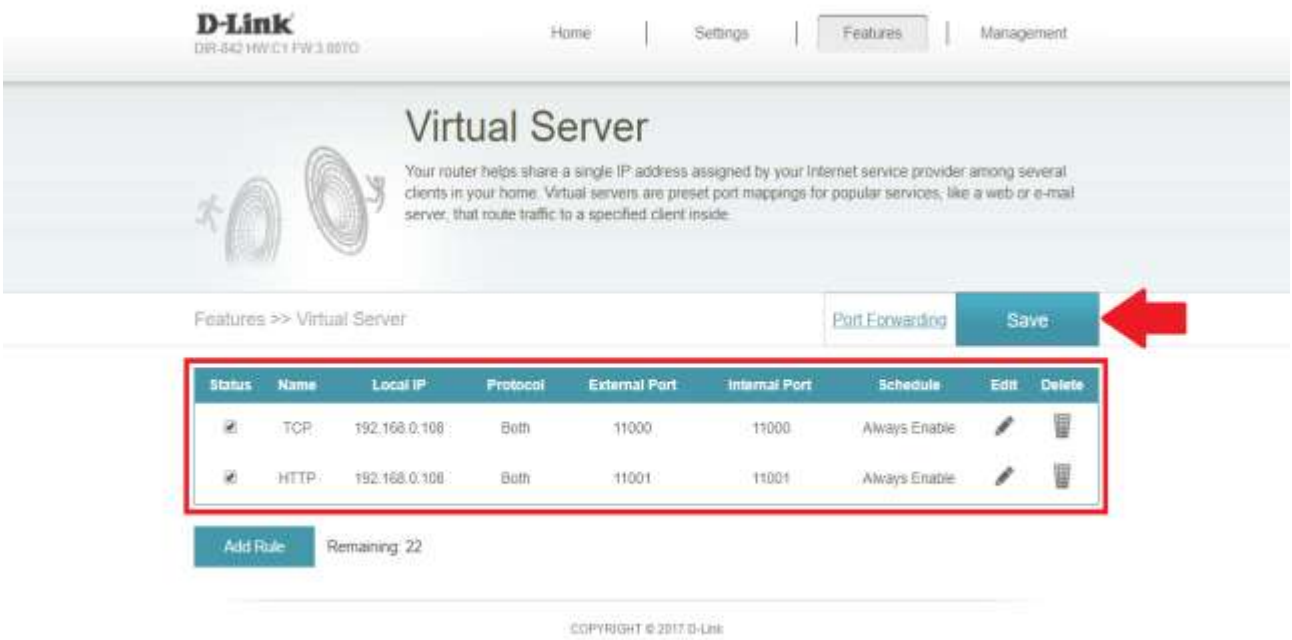

### 4.8. System is saving

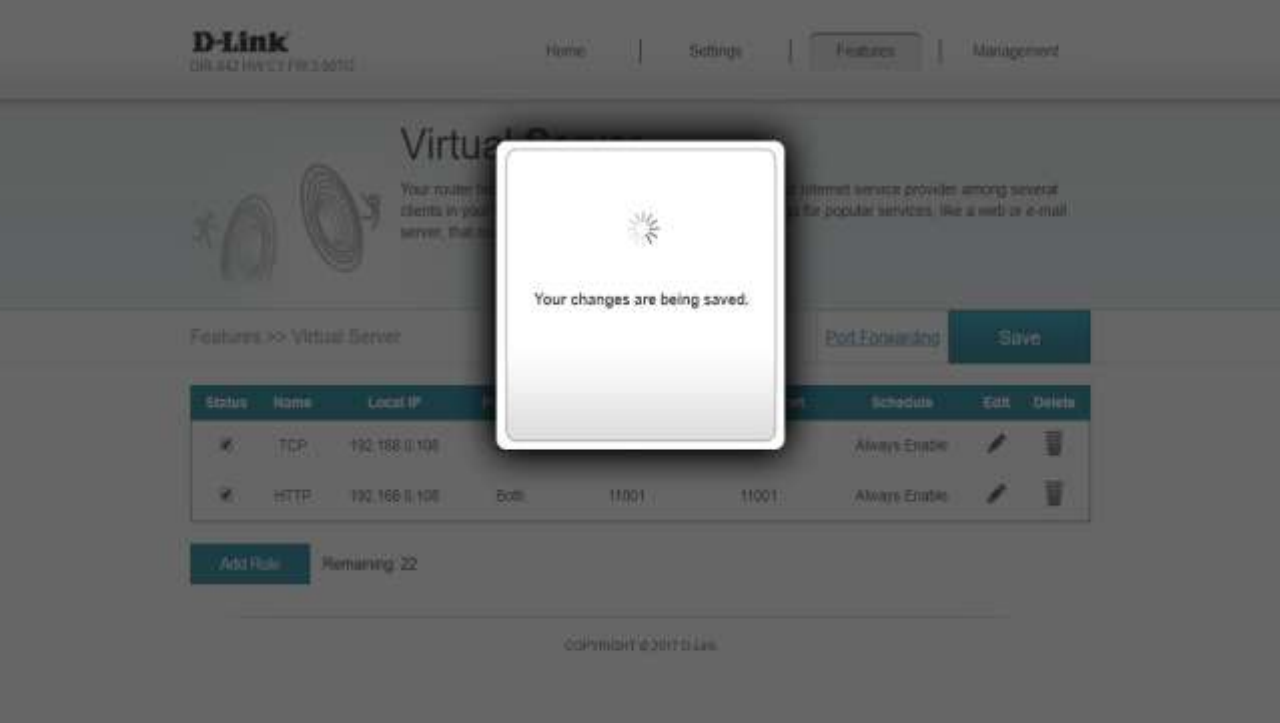

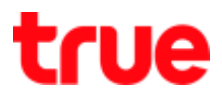

5. Close **DDNS setting at Router** :

#### 5.1. **Features** > **Dynamic DNS**

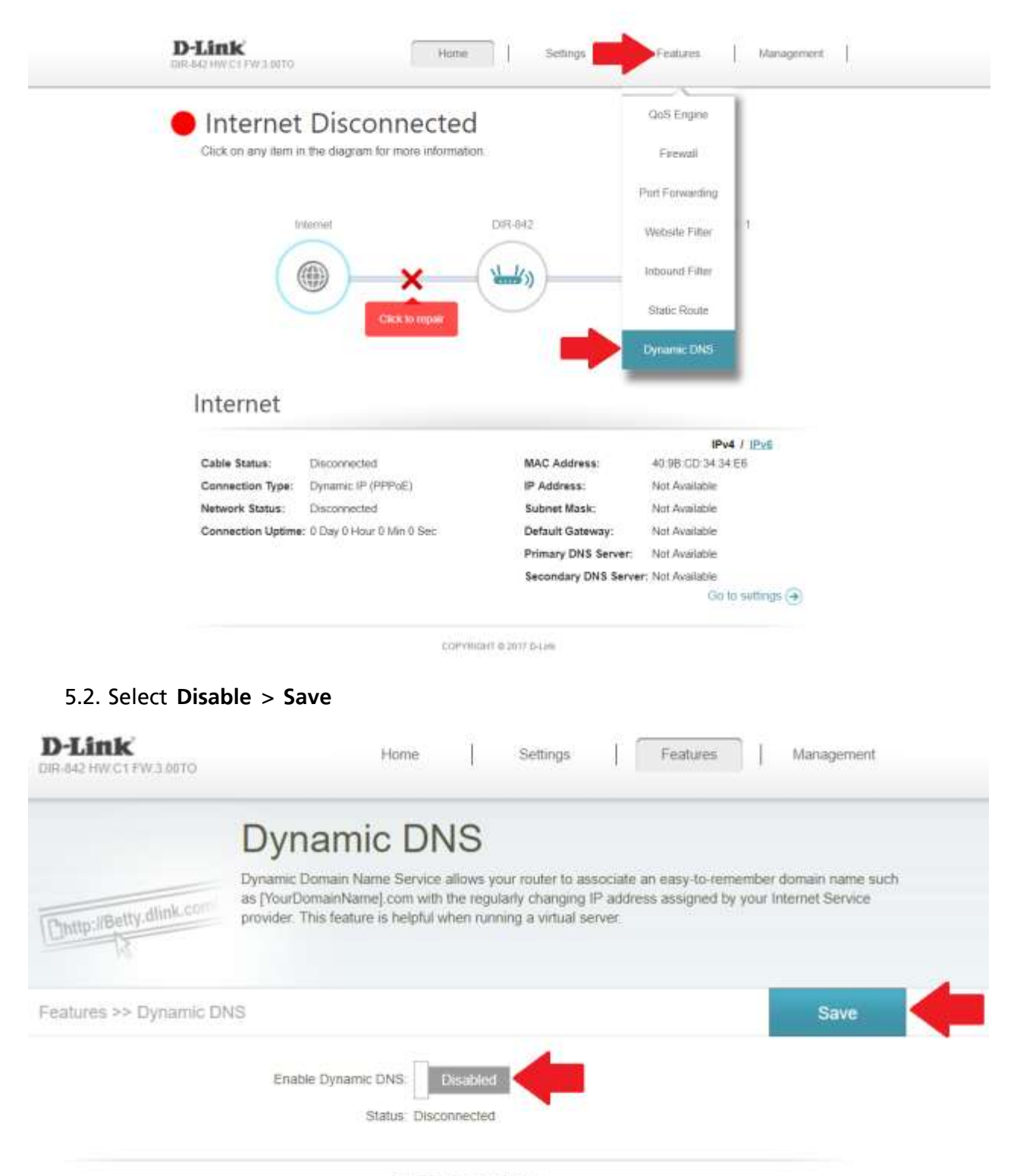

COPYRIGHT @ 2017 D-Link

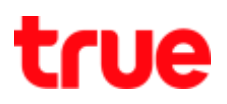

#### 5.3. Wait a moment

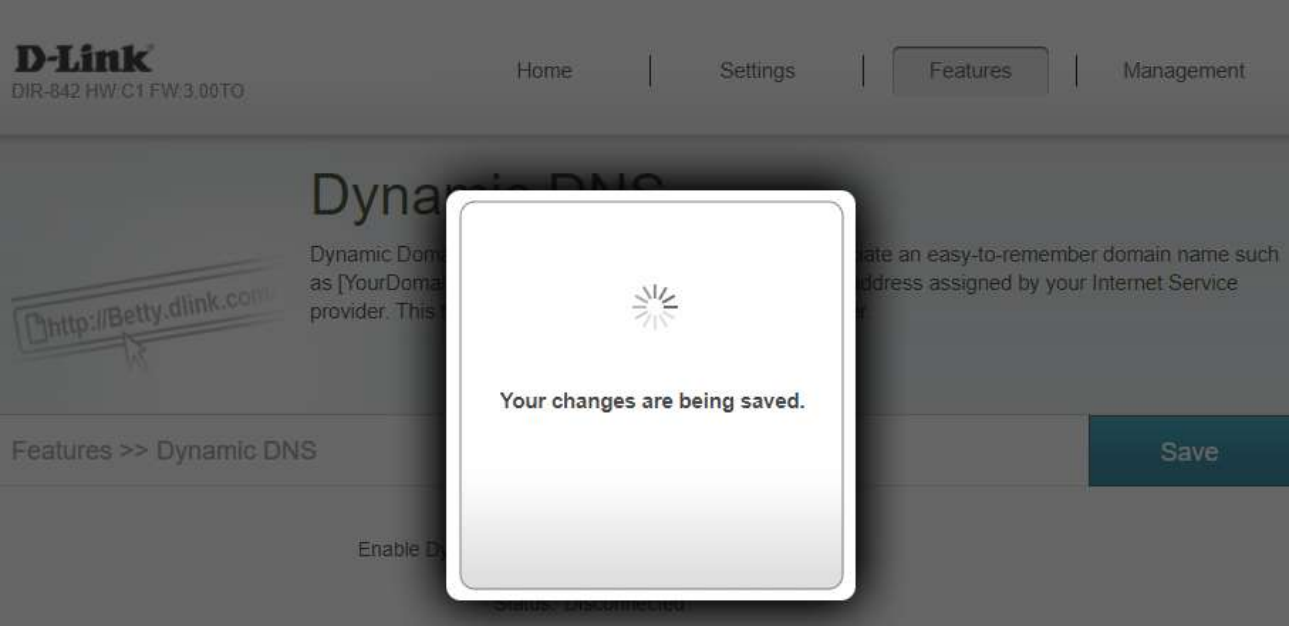

6. Close **DDNS** setting at **DVR** : go to **Setting > DDNS >** remove a check mark then press **Save**

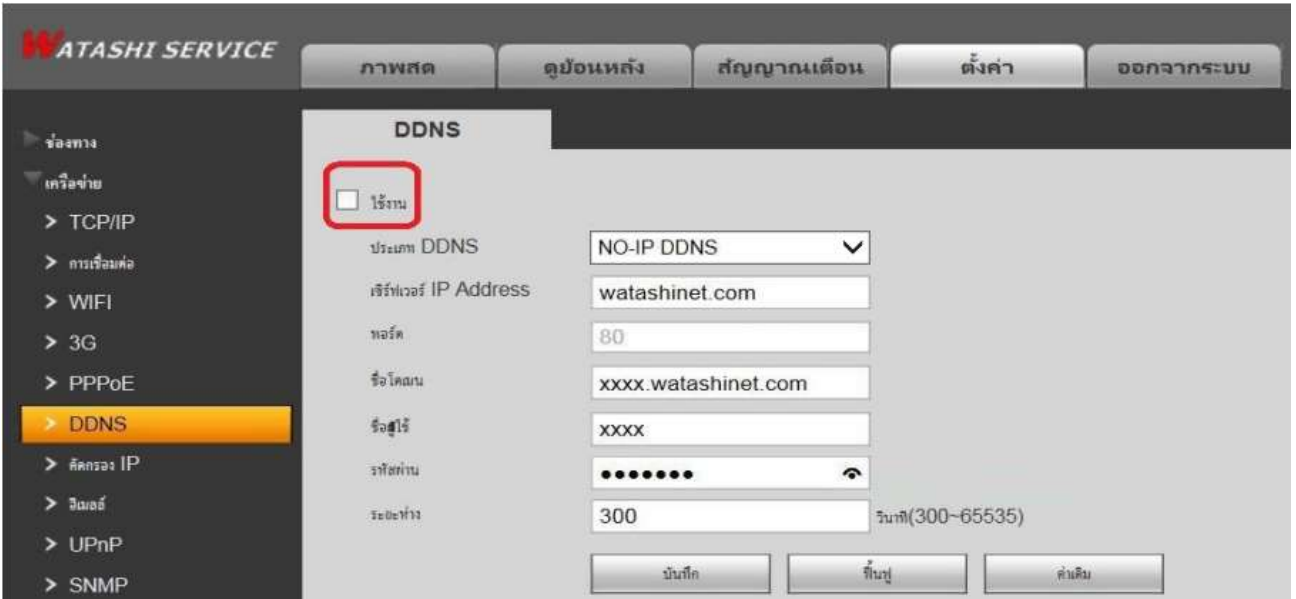

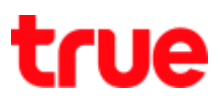

## 7. Overall Settings

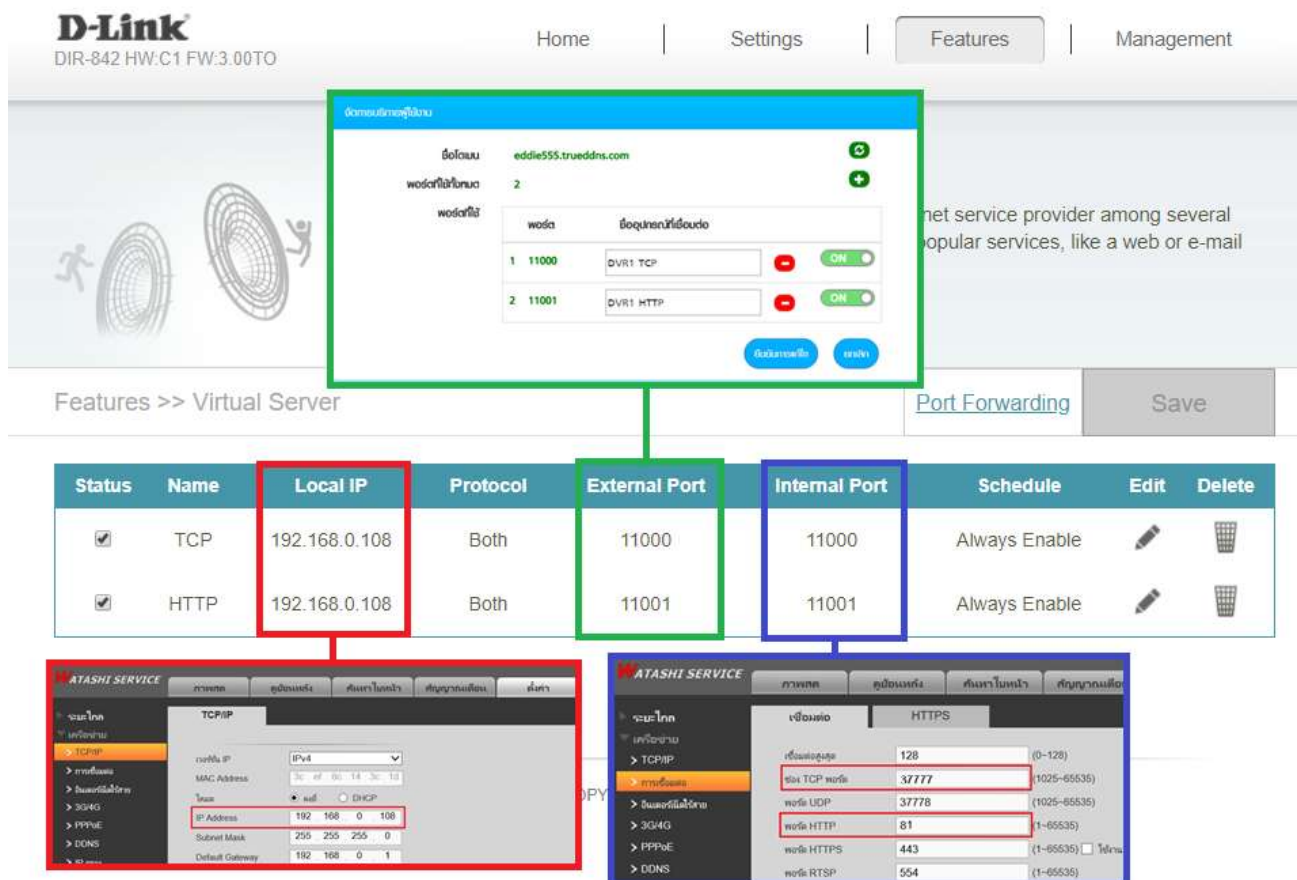

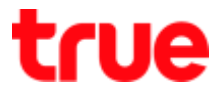

- 8. Test using through Mobile Internet or Internet at different place from home
	- 8.1. Test using Camera App on Smart Phone by Domain created and port from True DDNS, if the setting is correct, you can see picture from camera

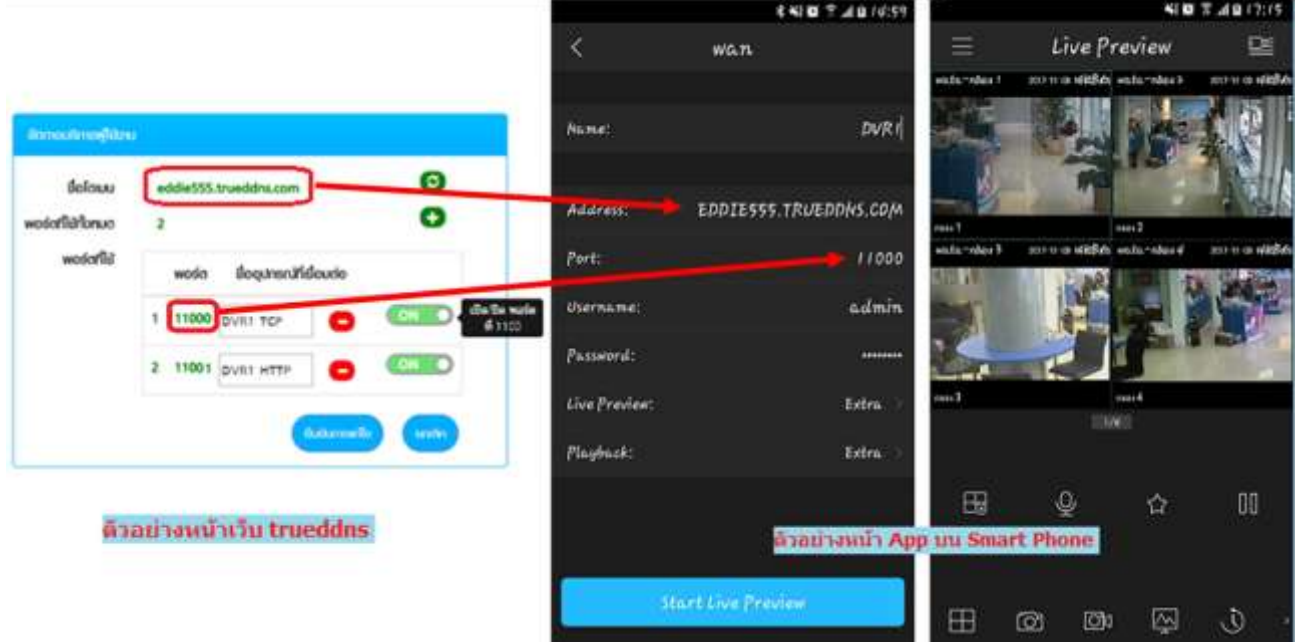

8.2. Test using through Web : enter Domain name follow by Port numbers from True DDNS e.g. eddie555.trueddns.com:11001 , if the setting is correct, you can access Web page of camera

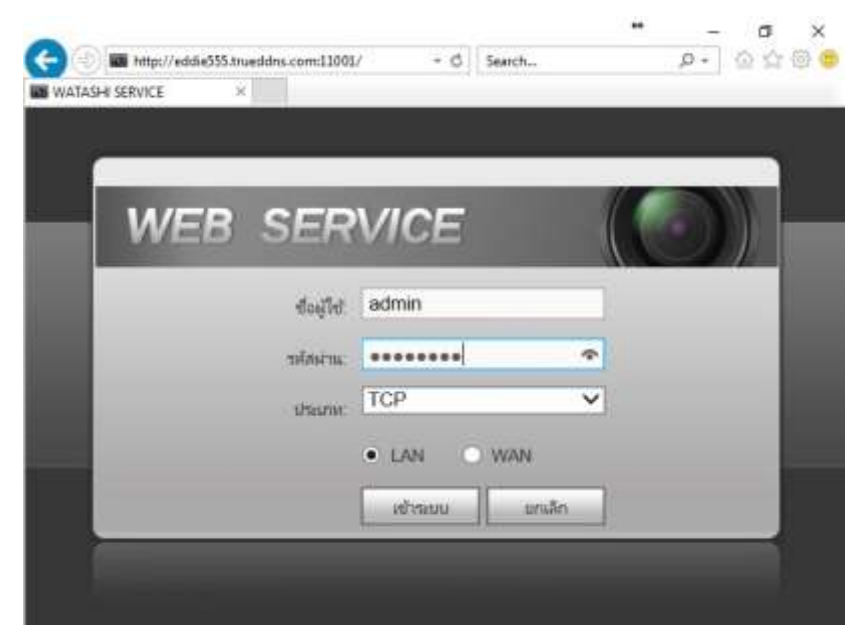